## Step-by-Step: Creating a Confirmation Merge Doc

Last Modified on 06/04/2024 12:45 am EDT

Here are the steps for creating a Confirmation Merge Document in EventsAir:

- 1. Select the Communications Panel from the EventsAir Navigation Bar.
- 2. Select New in the Merge Docs section.

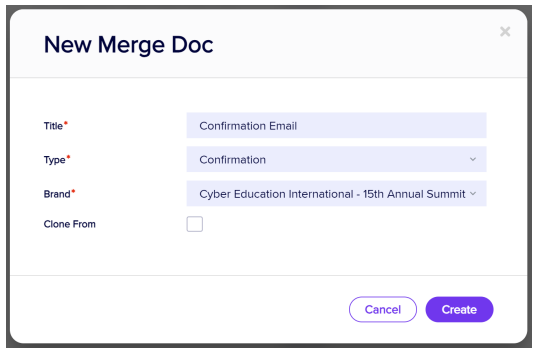

3. In the Type dropdown, select Confirmation.

4. Enter the name of your new document and apply your brand.

5. You can also choose to clone a previously written Merge Doc from your current event, or any other event in your EventsAir system.

6. Select Create. You are now presented with the blank Merge Doc Builder.

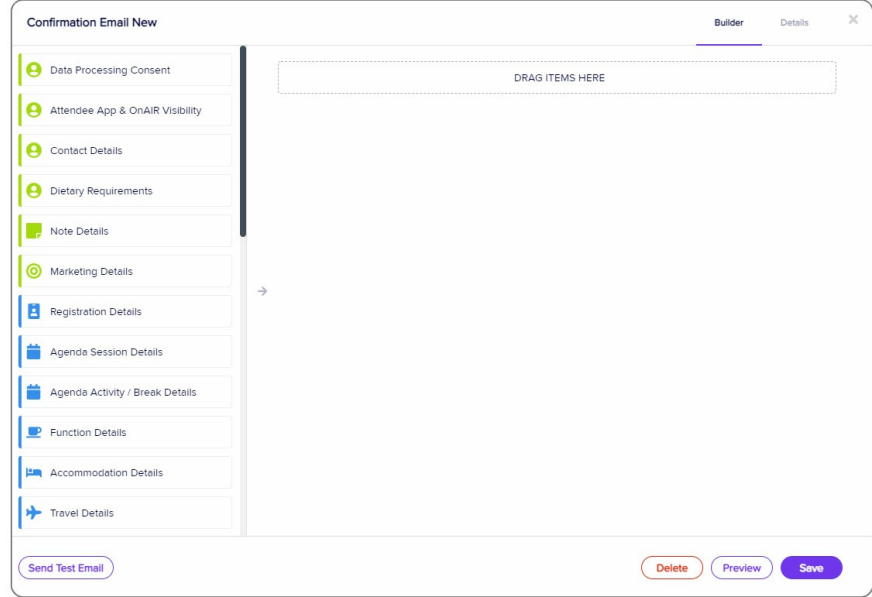

7. Just like the Builder in Interactive Sites, use the drag-and-drop method to quickly design and customize your content, including with text and images.

8. To create a typical Confirmation Merge Doc, you can drag the following Builder elements from the left side of the screen to the preview area on the right:

Contact Details – use this section to show the attendee name, address, email, and salutation.

- Text use this element to create an introductory paragraph, such as welcoming an attendee.
- Registration Details this section shows the actual registration items the attendee has selected.
- Function details in this section will show the actual function items the attendee has selected.
- Accommodation you can include details of the attendee's hotel booking.
- Text you can use this section to close the communication, and perhaps give details on how to get more information.

9. A Merge Doc with these sections will look like this:

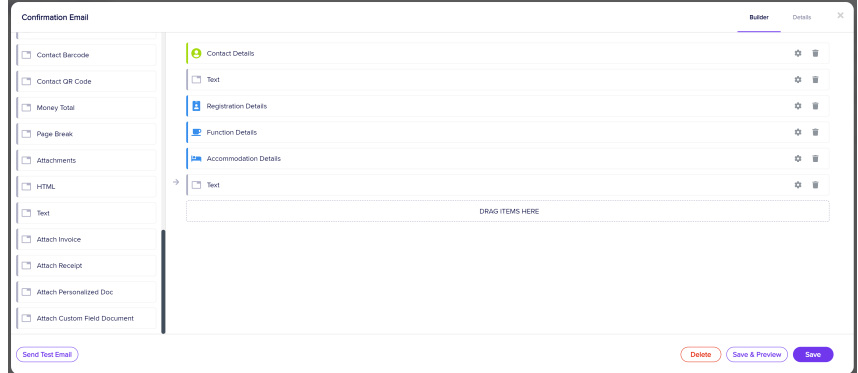

## To edit sections:

10. In the Text component, click on the Setup Cog:

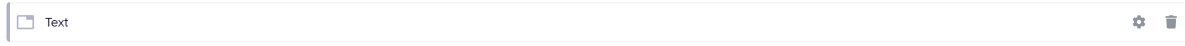

11. Enter your preferred text in the Text tab, for example:

Thank you for registering for our 2024 Conference. Please check the following details to ensure everything is correct with your registration.

12. You can make other changes too. For example, in the Registration Component, you can try clicking the Setup Cog, and in the Fields Tab, and then de-selecting everything except for the Show Registration Name and Show Name Badge options. Tailor your document to suit your needs.

13. Similarly, you can edit the Functions Component by clicking on the Setup Cog. In the Fields Tab, try deselecting everything except for the Function Group Name, Function Date, Function Start Time and Function End Time options. Again, tailor this as you wish.

14. You can add more text at the end, using the second Text Component. Click on the Setup Cog and enter your text, such as:

We look forward to seeing you in Las Vegas!

Sincerely,

Your Conference Registration Team

15. Select Preview. You can continue to fine-tune the formatting, content and structure until you're happy with your Merge Doc email.

16. When ready, set up when this email will be sent and the recipient(s), for example via the Communications Panel or by adding this to the Submit Action on your interactive site for Registrations (which you would build from the Online Panel).